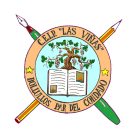

C. E. I. P. "LAS VIÑAS" Bollullos del Cdo. (Huelva) Centro TIC/DIG

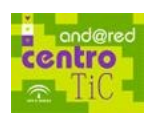

*Tema 16: TABLAS (I)*

### **Cómo crear y manejar algunas tablas**

Las tablas constituyen un elemento muy recurrido en los documentos tanto de los profesores/as como de los alumnos/as: distribuciones de las aulas, listas, horarios,... por ello, consideramos interesante su estudio, aprendizaje y manejo.

Quizás sea conveniente que desde el principio de esta ficha, nos planteáramos como ejercicio el ir realizando un horario junto con otro compañero/a, el compañero/a… De esa forma, tendríamos claro algunos parámetros que deberemos ir escogiendo a la hora de confeccionar una tabla.

# **Crear una Tabla**

Para crear una tabla, y dentro del Procesador de texto de OpenOffice, iremos al menú principal y

pincharemos en *Insertar / Tabla* o también es posible en **Tabla / Insertar** y se nos abrirá la ventana que aparece bajo este texto. Podemos especificar allí un *nombre de la tabla* o el programa asignará uno por defecto, el *número de columnas*, el *de filas* y por el momento no seleccionaremos *el campo Encabezado*.

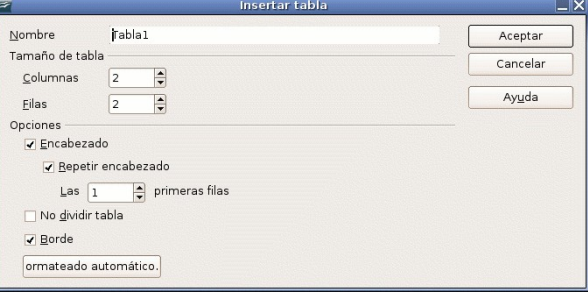

Hay que tener cuidado ya que este campo, por defecto, está marcado.

### **Eliminar o borrar una tabla**

Para borrar (eliminar) una tabla existen, como con todo, veamos dos:

Colocamos el cursor en cualquier celda dentro de la tabla y pincharemos en **Tabla / Borrar / Tabla**

Otro método consiste en seleccionar con el ratón toda la tabla y pinchamos en el botón **Borrar fila** o **Borrar columna** (en otros procesadores puede ser *Eliminar en vez de Borrar*) que aparecen en la barra de Tabla. **E →Eliminar fila** · Biminar columna Si cuando estemos dentro de la tabla, no nos aparece la barra de Tabla, iremos a **Ver / Barra de Herramientas** y en el menú que se despliega pincharemos en **Tabla**

### **Borra Fila o Borrar columna**

Para borrar (eliminar) filas o columnas de una tabla nos posicionamos en una celda que pertenezca a esa fila o columna y hacemos clic en el icono correspondiente que hemos visto en el apartado anterior.

# **Insertar Fila o Columna**

Para insertar filas o columnas nos posicionamos en una celda que pertenezca a la fila o columna delante o encima de la cual queremos crear otra y hacemos clic en el botón o icono correspondiente de la barra de objetos. Es decir,  $\overline{m}$  para insertar filas y para columnas

#### **Cambiar las propiedades**

Las propiedades de una tabla que se pueden ser modificadas, tales como encabezados, ancho de celdas o de columnas, alto de filas o de celdas, bordes, rellenos, colores, etc., o incluso si son propiedades específicas de celdas, filas o columnas, los encontraremos en: **Tabla / Propiedades de la Tabla**. o en la misma barra de **Tabla**: Es conveniente realizar pruebas con los submenús que se abren en cada opción.

# **PRÁCTICA:**

1. Abre el programa OpenOffice y cuando tengas una hoja en blanco, colócala de forma horizontal (recuerda que se hace en Formato/Página) y pulsa varias veces **intro** (2 ó 3) para dejar al principio varias líneas o renglones en blanco.

- 2. Ahora pincha en **Tabla** / **Insertar / Tabla** para que te aparezca la ventana **Tabla.**
- 3. Cuando te haya salido, pon el número de filas y columnas necesarias para poder crear tu horario.
- 4. No puedes olvidarte de mirar si el campo **encabezado** está seleccionado, si es así, pincha sobre el cuadro de selección para quitarla.
- 5. Una vez construida la tabla, rellénala con tu *horario*.
- 6. Ahora, en uno de los renglones en blanco que dejaste al principio, pon como título HORARIO, y cuando termines, guarda el archivo con ese nombre en tu carpeta.